# ALEKS®

## **Student Account Instructions**

ALEKS Corporation 15460 Laguna Canyon Road, Irvine, CA 92618 <u>www.aleks.com</u>

#### Welcome and thank you for your interest in ALEKS!

ALEKS<sup>®</sup> (<u>A</u>ssessment and <u>LE</u>arning in <u>K</u>nowledge <u>S</u>paces) is a research-based, artificially-intelligent learning and assessment program that provides a completely personalized, student-centric learning experience and with 24/7 access to:

- Individualized learning paths, continuously customized by ALEKS's artificial intelligence, which knows, at each moment, the exact topics a student has mastered, not mastered, and, most importantly, is ready to learn;
- Precise and reliable diagnostic and progress monitoring assessments;
- Targeted, individualized, self-paced instruction that fills students' knowledge gaps;
- Algorithmically-generated open-response questions requiring authentic input;
- Immediate feedback and detailed explanations of problems;
- Pedagogically-sound, rigorous content aligned to state and Common Core standards;
- Fully bilingual content and interface in both English and Spanish;
- Learning support features, such as reviews of material and a dictionary of terms;
- ALEKS QuickTables to support and improve basic math fact fluency and mastery.

ALEKS' unique, proprietary artificial intelligence (AI) distinguishes it from the other digital course offerings. The ALEKS AI determines, in real-time, what students know, do not know, and most importantly, what students are ready to learn. With its comprehensive and continuously updated understanding of each student's current knowledge, ALEKS provides truly personalized learning that adapts to each student's educational needs, accelerating a student's learning momentum and making learning more effective and efficient. Furthermore, a continuous cycle of learning and assessment in ALEKS ensures that students retain what they learn and truly master the course material.

## No other company provides an educational product that delivers instruction on the topics that the student is precisely ready to learn.

ALEKS also makes a plethora of detailed, instructionally-actionable data available in real time for educators at every level, including progress reports, diagnostic analyses of individual students and groups, and other student performance and learning management information. Individual learners may view reports of their own progress at all times. Progress can be evaluated relative to curriculum, selected standards, and the Common Core State Standards.

This is your tour of the ALEKS Student Account. By following the instructions in this tour, you will be guided through a comprehensive overview of ALEKS from a student's perspective.

**Step 1**. If you have not already received your account access information for your ALEKS Student Account, please go to <u>http://www.aleks.com/webform/california</u> to request your user name and password information. You will receive a response by email within 24 hours.

**Step 2.** Once you have obtained your user name and password, go to <u>www.aleks.com</u> and enter the login name and password under the "Registered Users" section of the home page.

**Step 3.** Once you are logged in, you will be introduced to the **Answer Editor Tutorial**. Because ALEKS requires free response and authentic mathematical input, students are expected to work out the problems with paper and pencil and then enter their final answers in ALEKS using the Answer Editor. The Answer Editor Tutorial adapts to each ALEKS course and provides students with an overview of the specific tools they will need to use in the course. Depending on the course you selected in Step 2 above, you may see different tools than those shown below.

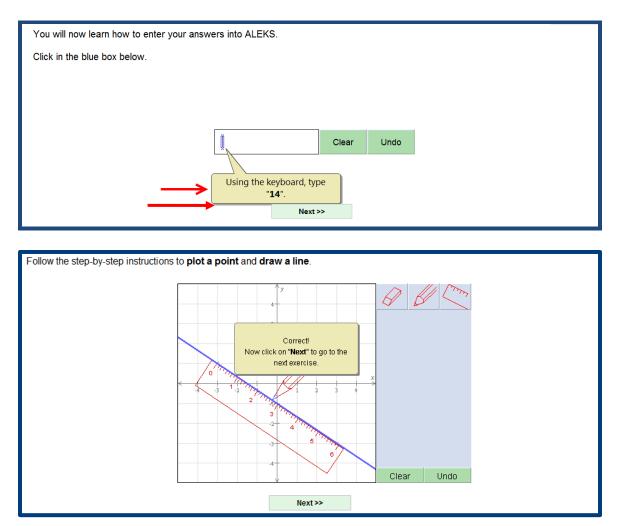

**Step 5.** After either completing the answer editor tutorial or pressing the fast forward button, you will begin the **ALEKS Initial Assessment**. ALEKS chooses the first question of the Initial Assessment from within the course syllabus. Depending on how a student responds, the ALEKS AI adjusts subsequent questions. Because knowledge varies from student to student, no two students will take the same assessment. In about 25 to 30 questions, the ALEKS Initial Assessment determines what the student knows, doesn't know, and most importantly, what the student is ready to learn.

### Because this is a real ALEKS student account, you will have to complete the entire assessment to proceed to the Learning Mode.

|                                      | You will now be asked up to 30 questions.<br>Read these directions first! |  |
|--------------------------------------|---------------------------------------------------------------------------|--|
| Try to solve the problems on your ow | <i>ı</i> n.                                                               |  |
| Use a pencil and paper for your work | K.                                                                        |  |
| Only use a calculator when the ALE   | KS calculator is given.                                                   |  |
| Click                                | on "Next".                                                                |  |
|                                      |                                                                           |  |
|                                      | Next >>                                                                   |  |

Click "Next" at the bottom of the page to start the assessment.

**Step 6**. The ALEKS Initial Assessment is a diagnostic tool designed to determine a student's initial knowledge of the course at a detailed topic level and to give the ALEKS artificial intelligence the information required to decide what topics it should present first in the Learning Mode as Ready to Learn Topics.

In order for the student's learning to be as meaningful and accurate as possible, the information gathered by the initial assessment should be the truest picture of the student's knowledge. Therefore, assessment questions are free response, and we neither time nor grade the assessment – two factors that often influence adversely how a student responds on an assessment. If students become tired or lose focus during the course of the assessment, they should take a break and leave the assessment by logging out. When they return to ALEKS, the system will return them to the same place they left.

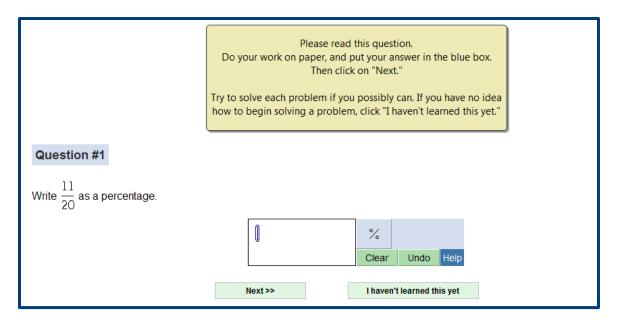

**Step 7**. Because students are being assessed over the entire course, it is common for students to see a problem in their Initial Assessment that is new to them or that they do not remember how to solve. When this occurs, students should use the "I haven't learned this yet" button.

You may try clicking "I haven't learned this yet" now.

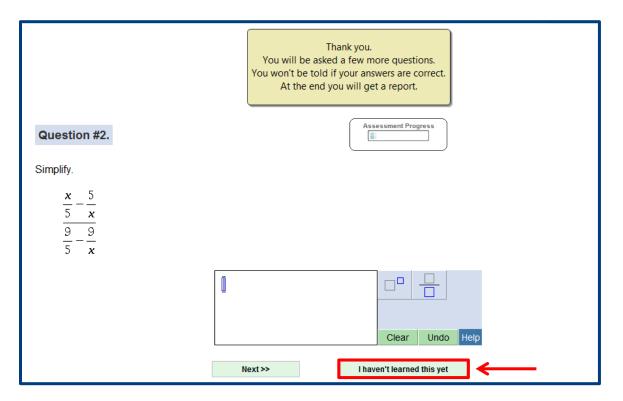

**Step 8.** Complete the remaining questions in the assessment, and once you are finished, ALEKS will display your assessment results in the form of an ALEKS Pie Chart.Try a few more problems. Then press the fast forward button to let ALEKS complete the assessment for you and move to the end of the assessment.

**Step 9.** The ALEKS Pie Chart, created from a student's Initial Assessment results, represents a student's initial knowledge of a course and is divided into slices of different course topic areas. Students in ALEKS will see explanations on how to interpret and navigate the ALEKS Pie.

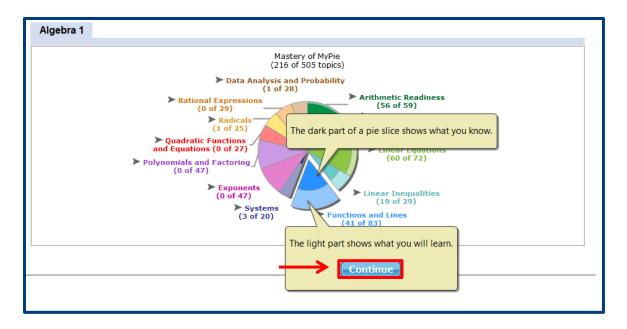

**Step 10.** Move your mouse over the slices of the pie slowly and view the pop-up boxes with lists of Ready to Learn topics. These are *only* the topics that ALEKS has determined (based on the Initial Assessment) that the student has the prerequisite knowledge to learn successfully. Decades of data show that students will correctly answer a Ready to Learn ALEKS Topic more than 90% of the time. Click on the name of a topic to move into the ALEKS Learning Mode.

**Step 11**. Move your mouse over the slices of the pie slowly and view the pop-up boxes with lists of Ready to Learn topics. These are *only* the topics that ALEKS has determined (based on the Initial Assessment) that the student has the prerequisite knowledge to learn successfully. Decades of data show that students will correctly answer a Ready to Learn ALEKS Topic more than 90% of the time.

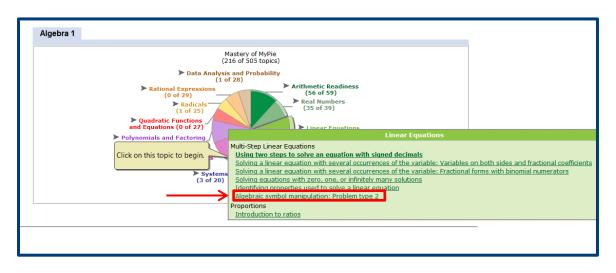

Click on the name of a topic to move into the ALEKS Learning Mode.

**Step 12.** In the ALEKS Learning Mode, ALEKS presents students with algorithmically-generated practice problems on the topic they select from their Pie. ALEKS does not use question-and-answer banks, and therefore each instance of a practice problem is unique for every student.

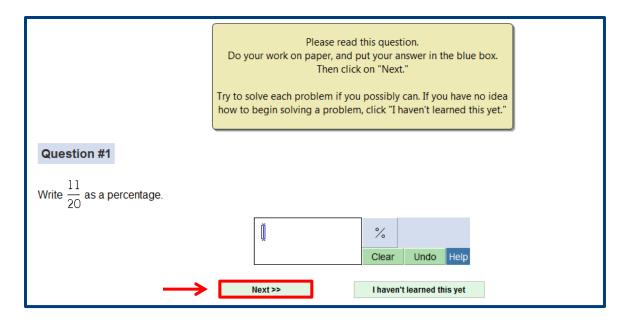

Step 13. When students need help, they can click on the "Explain" button. Please do so now.

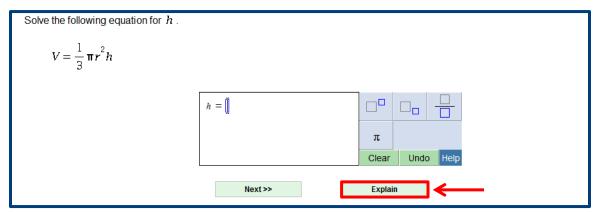

ALEKS explanations provide detailed steps to solving a problem with helpful commentary. And even though ALEKS offers an infinite number of possible problem instances, ALEKS explanations will always match the problem the student is currently working on. In some cases, an alternative or more detailed explanation is also available (this can be accessed at the bottom of the page if available).

**Step 14**. Mathematical terms in the problem *and* explanation are linked to the ALEKS Dictionary so that students can easily access the definition and build their mathematical vocabulary. Please click on any hyperlinked term to access the ALEKS Dictionary.

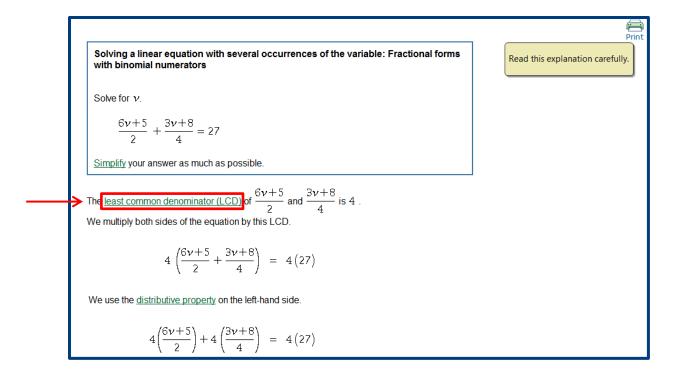

**Step 15**. ALEKS is fully English/Spanish bilingual. In ALEKS, students can switch between English and Spanish using the language toggle. The entire ALEKS Student Module (interface and all content) will be translated. Translations in ALEKS are in authentic and provided by bilingual mathematicians and educators. Use the toggle button now to switch back and forth from English to Spanish.

| ALEKS* AYUDA   🖹 HOJA DE TRABAJO   🖂 BUZÓN   INFORME   OPCIONES                                                          | RECURSOS   Español 🔻   👥 |
|----------------------------------------------------------------------------------------------------|--------------------------|
| MiGráfico 🎯 Repaso 🚱 Diccionario 📑 Calculadora 🐴 Examen                                                                  | Álgebra 1                |
|                                                                                                    | Imprimir                 |
| Resolver una ecuación lineal con varias ocurrencias de la variable: Formas<br>fraccionarias con numeradores con binomios |                          |
| Resolver para v.                                                                                                    |                          |
| $\frac{6\nu+5}{2} + \frac{3\nu+8}{4} = 27$                                                                               |                          |
| Simplificar la respuesta al máximo.                                                                                      |                          |
| El mínimo común denominador (mcd) de $\frac{6\nu+5}{2}$ y $\frac{3\nu+8}{4}$ es 4.                                       |                          |

**Step 16.** Once you have read through the problem's explanation, click on the "Practice" button at the bottom of the page.

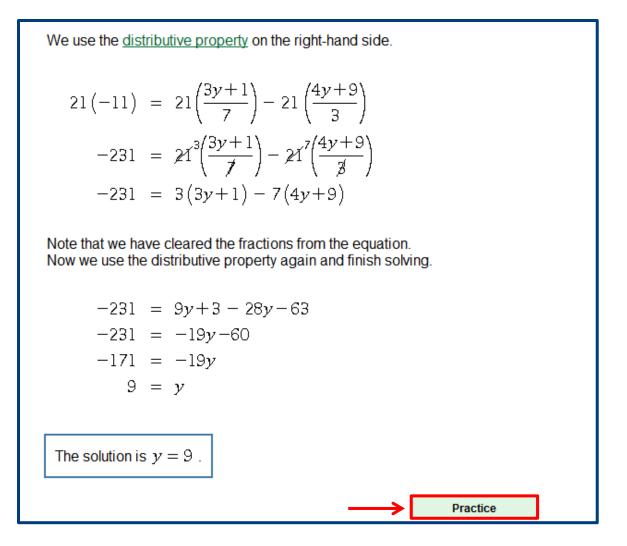

**Step 17.** ALEKS will provide a new instance of the same problem type for the student to practice. Solve this problem and click "Next."

**Step 18.** In the ALEKS Learning Mode, students will receive immediate feedback on their answers. When the student answers correctly, the feedback encourages the student to continue practicing problems. If the student answers incorrectly, a step by step solution is displayed and the student is encouraged to try another instance of the same problem type. Click the "Practice" button at the bottom of the page.

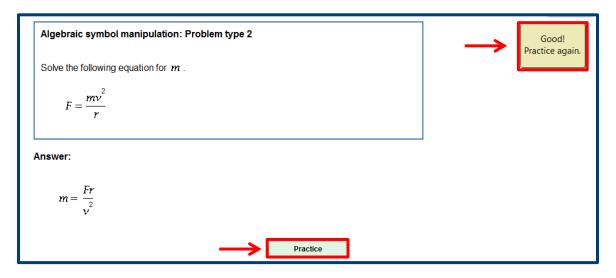

**Step 19**. Keep working until you have learned the question. Then click on the "Done" button.

| Algebraic symbol manipulation: Problem type 2                           | Very Good!                                                                                                    |
|-------------------------------------------------------------------------|----------------------------------------------------------------------------------------------------|
| Solve the following equation for $m_1$ .<br>$F = \frac{G m_1 m_2}{s^2}$ | You seem to have learned this question.<br>To practice it again click on "More<br>Practice."<br>Otherwise, click on "Done" to return to<br>your pie. |
| Answer:<br>$m_1 = \frac{Fs^2}{Gm_2}$ Done More Practice                 |                                                                                                    |

**Step 20**. Notice that you have added a topic to your Pie. As students learn topics, the dark shading of their pie chart grows, and additional Ready to Learn topics become available.

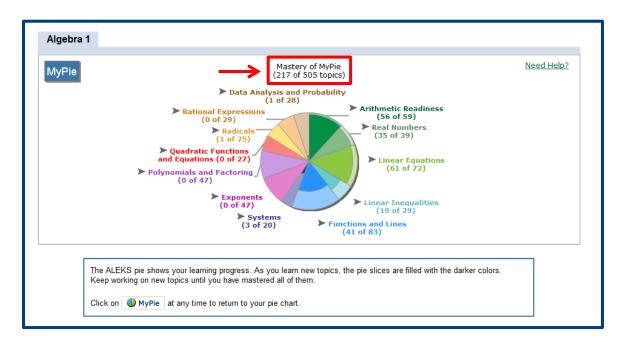

To ensure that students have mastered topics and have retained what they learned, ALEKS provides the student with a cycle of assessment and learning. Once students add approximately 20 new topics to their Pies, ALEKS will automatically reassess them on their recently learned topics. Any topic in the progress assessment that students do not retain will be placed back into their Pie to be relearned.

**Step 21**. Now, let's look at other features available in the Student Account. The following features are available from the Student Account top menu bar.

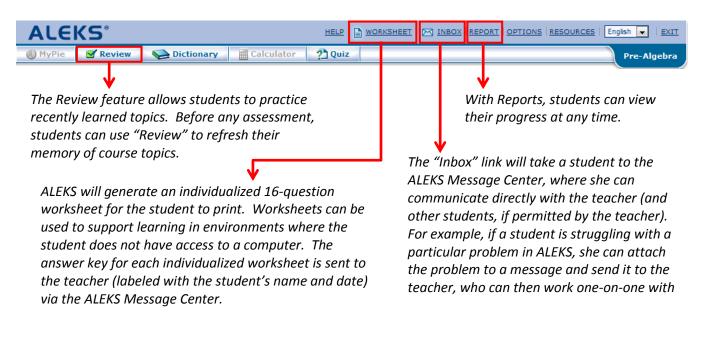

**Step 22**. Three reports are available to students so that students (and parents) can view detailed information about student progress in ALEKS, such as progress against standards, time spent in the program, and questions attempted. To view these reports, click on "Report" on the top menu bar.

**Step 23**. When enabled in an ALEKS course, QuickTables can also be accessed from the top menu bar. ALEKS QuickTables is a research-based, math fact mastery tool for facilitating the rapid memorization of multiplication, division, addition, and subtraction facts. QuickTables is complimentary and it can be added to any ALEKS course. For a tour of ALEKS QuickTables, please visit <u>www.aleks.com/k12/qt\_tour</u>.

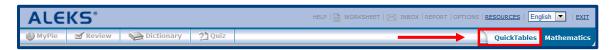

**Step 24**. This concludes the tour of the ALEKS Student Account. Please spend additional time exploring in the account. Your access to this account is valid for the duration of the instructional materials review process.